## **AT MBUS Configuration**

### **I. AT-MBUS conf**

### **1) Main window**

- Connect AT-MBUS-(NA)-0X modules to MBus Master.

- Connect MBus Master to PC.

Main application window:

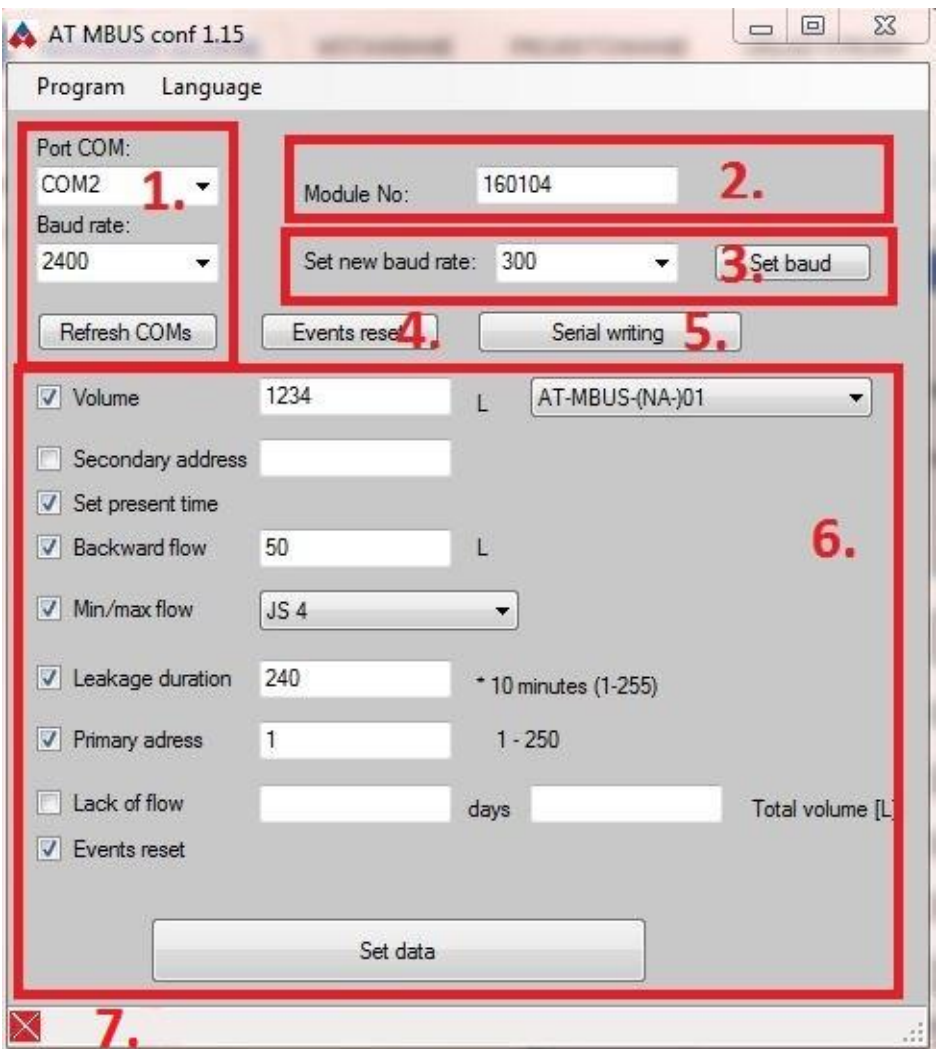

- 1. Port COM configuration. Default device baud rate is 2400.
- 2. Configured device secondary address. By default number on device sticker.
- 3. Device baud rate configuration.

Important! After changing Baud Rate, in order to set data you must change "Baud rate" to actual.

4. "Events reset" button for address in 2. .

- 5. Button for open "Serial writing" mode.
- 6. Device configuration parameters. In order to change data:
- Select desired check box, and type in data.
- Click "Set data", to send values to module.
	- 7. Progress/Status bar.

#### **2) Writing confirmation.**

Buttons "Set baud", "Events reset" and "Set data" performs data writing to device. Operation status is shown in confirmation box, and on status/progress bar . In case of success will be shown:

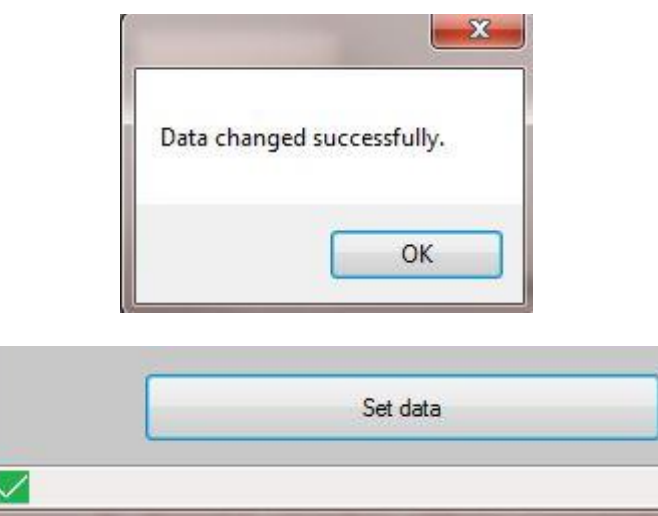

In case of writing problems information shown will be:

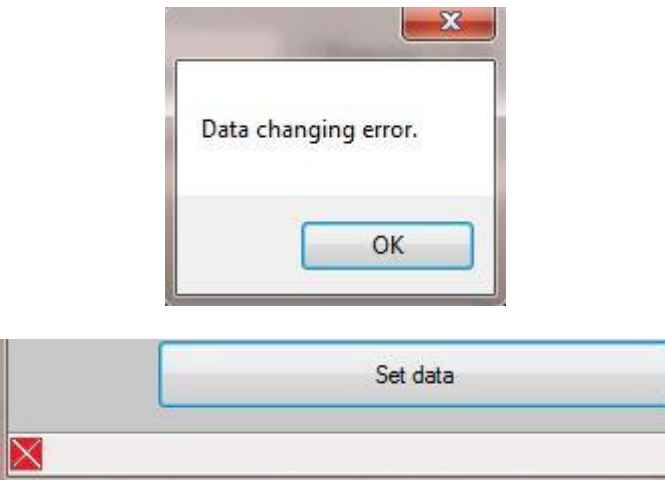

Message box required confirmation with "OK" button. They can be turned off, then there will be only icon on status bar. In order to turn them off go to menu "Program" -> "Settings", and uncheck box "Show confirmation messagebox".

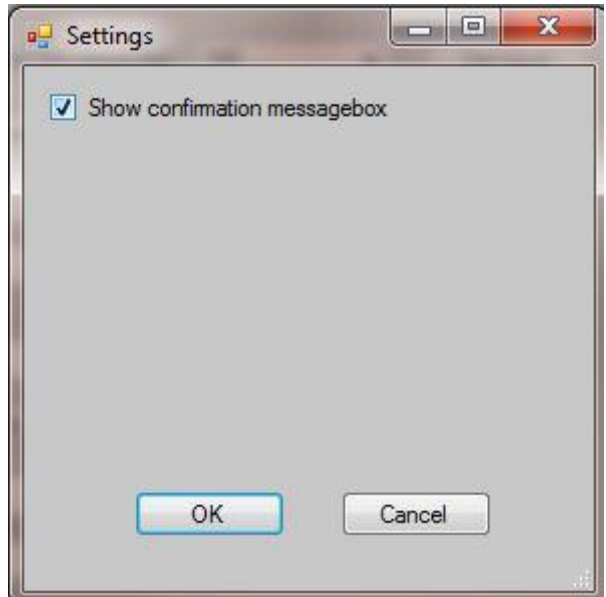

# **II. Serial writing**

# **1) Serial writing window**

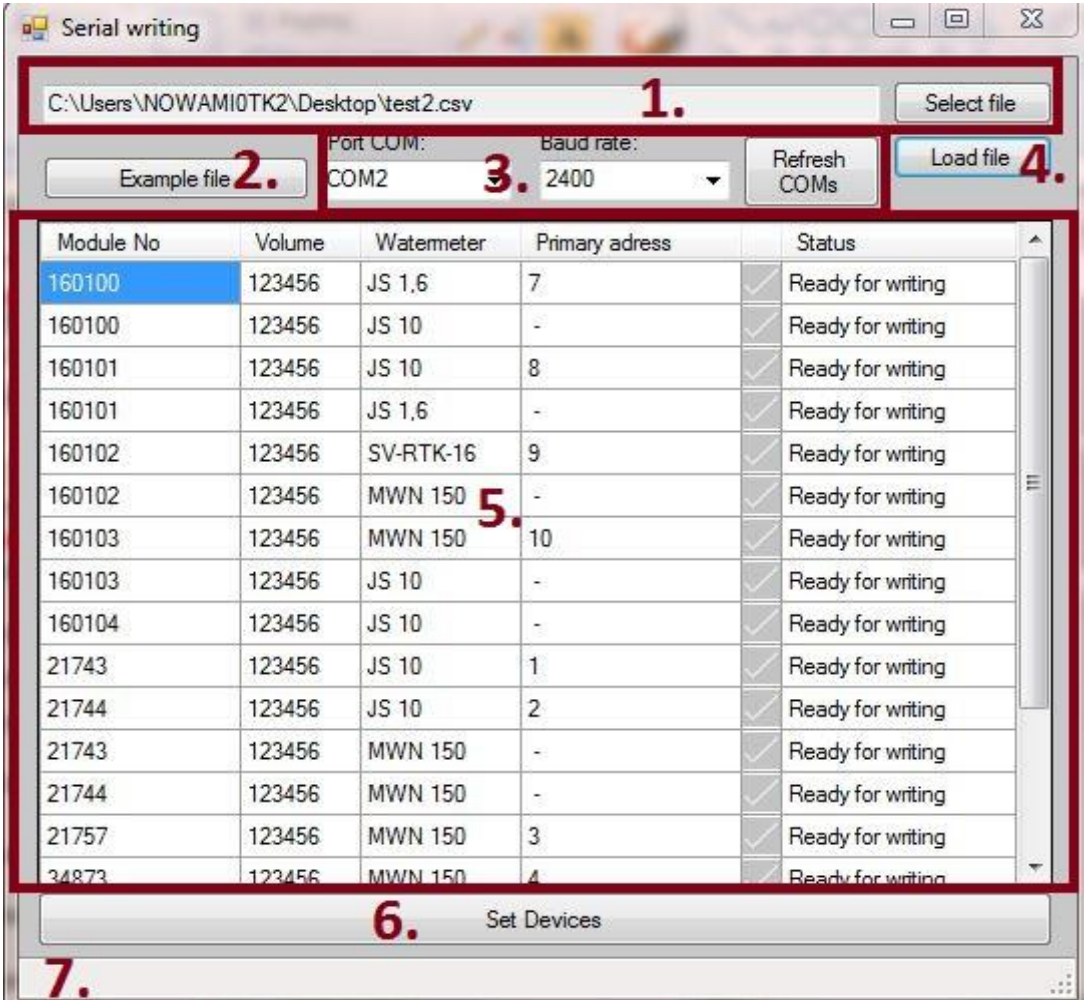

- 1. Template selection section.
- 2. Button for creating example of template.
- 3. Port COM configuration.
- 4. If template is selected in section 1., this button will load file.
- 5. Main table with device to be set, parameters, and operation status.
- 6. Button "Set Devices" for start operation.
- 7. Progress bar.

### **2) Writing template**

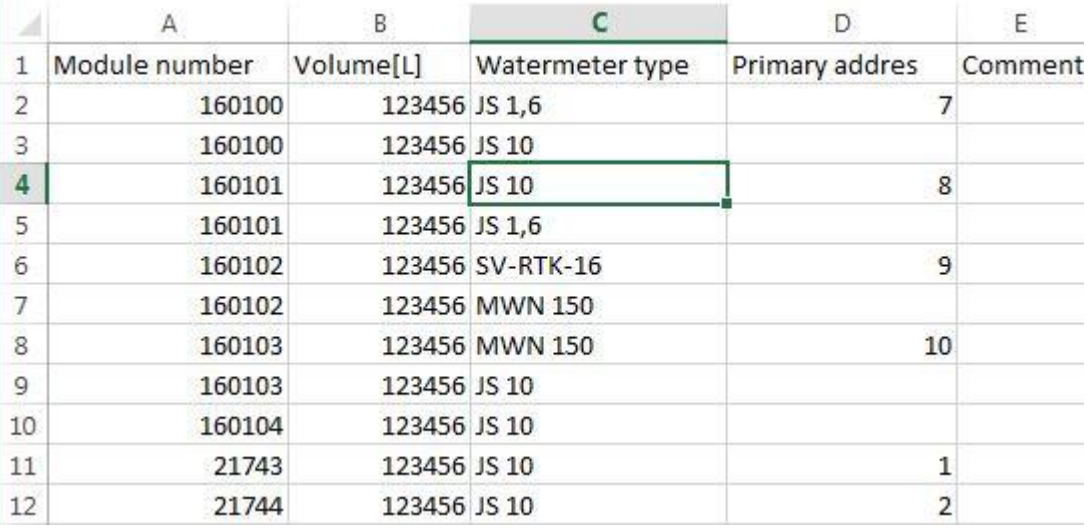

#### Template contain 5 columns.

- Module number module secondary address. By default number on a sticker. **This is only mandatory field.**
- Volume[L] value in litres to be set on device. If volume is given, also "Watermeter type" must be specified.
- Watermeter type Which watermeters threshold must be set.
- Primary addres addres to be set.
- Comment field for user purpose only, this column is not imported.

Allowed watermeter types according to MBUS module can be found in table below.

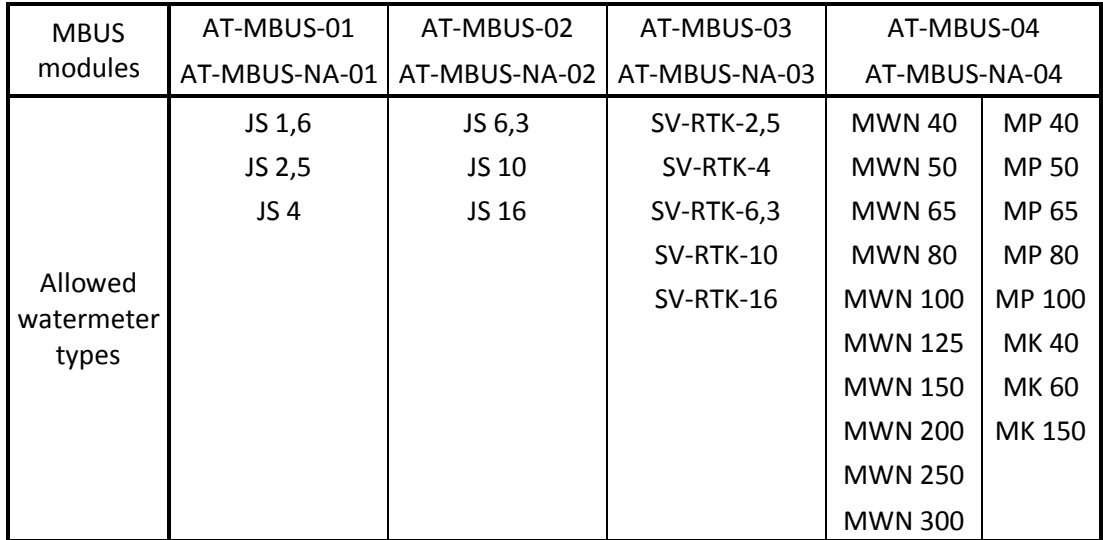

### **3) Writing procedure**

Application will first try to select given secondary addres. Next will read device module type, and compare it with watermeter to be set (if any). Then will set parameters, reset event flags and set standard frame type. If problem occurred, program will skip this device, and retry configuration later up to 3 times in cycle (unless problem is inappropriate watermeter type). Possible final status outcome in table below.

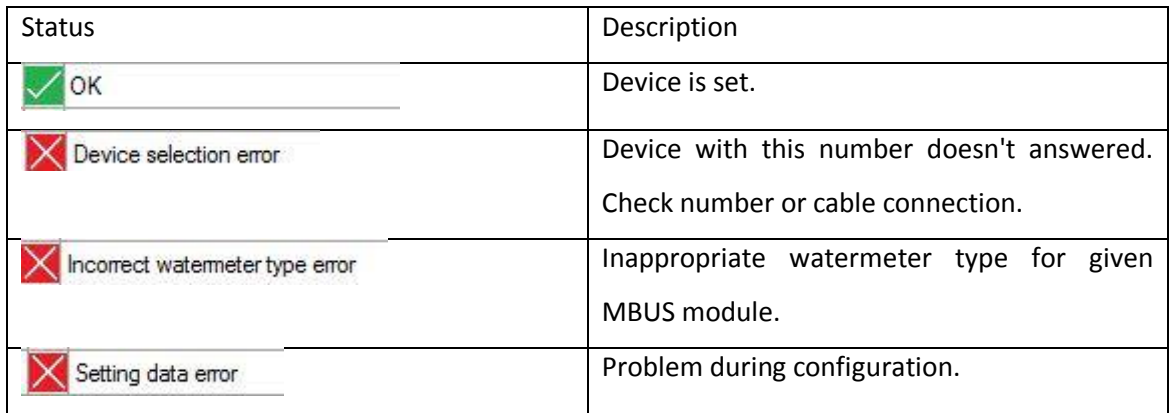

### **How to connect AT-MBUS module to MBUS master**

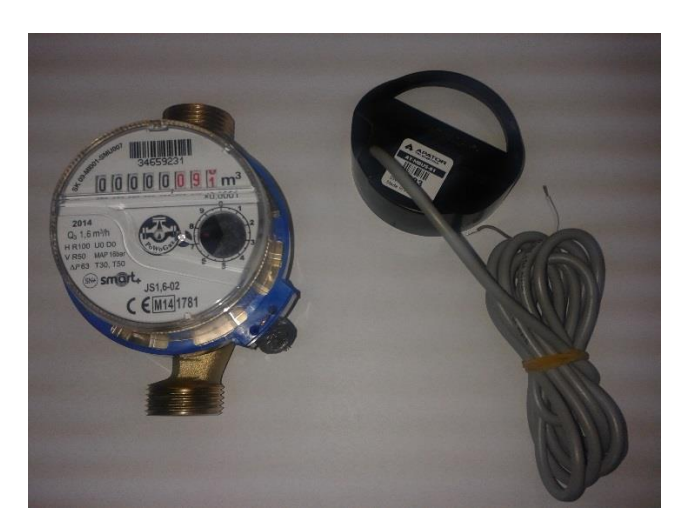

1. Put MBUS device on watermeter. There is only one possible way to place module. Push it, make sure MBUS device is fixed to watermeter.

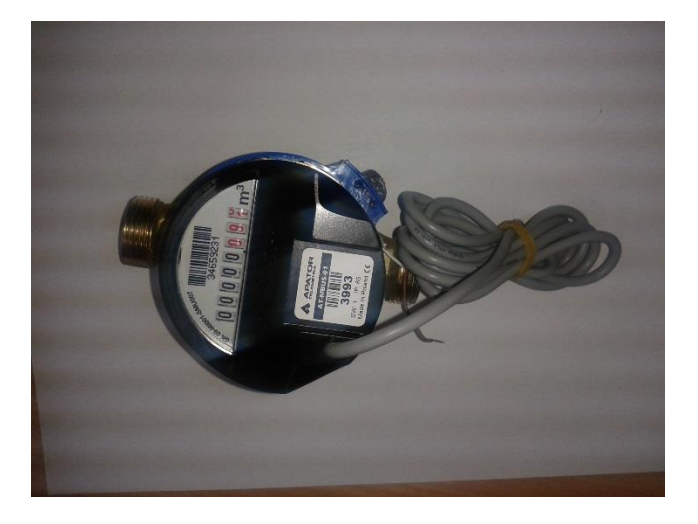

2. Connect wires to MBUS module. In MBUS network polarization of inputs doesn't matter. To configure device use "AT MBUS conf" program.

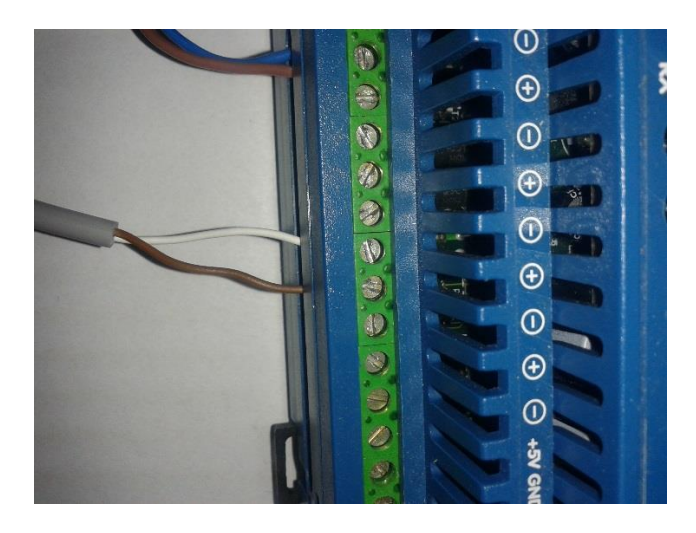